### **Contents**

| Introduction                                       | 1 |
|----------------------------------------------------|---|
| Main Features                                      | 1 |
| Packing List                                       | 2 |
| Computer Configuration Requirements(Windows XP     |   |
| System)                                            | 3 |
| Computer Configuration Requirements (Windows Vista |   |
| System)                                            | 4 |
| Getting to know your camera                        |   |
| Getting ready to use your Camcorder                |   |
| Inserting SD card                                  | 8 |
| DVR Function Control                               |   |
| Techinical Parameters                              |   |
| Trouble Shooting                                   |   |

### Introduction

Thank you for purchasing this portable digital Camcorder. This camera can be used to shoot video as well as taking photo separately. Additionally, you can use a SD card maximum up to 128GB to extend the memory of your camera.

### **Main Features**

- Video Resolutions: UHD (3840x2160 "DAR"24fps),
   QHD (2560x1440 30fps),FHD (1920x1080 60fps),HD (1280x720 120fps),
   VGA (640x480 30fps)
- 13.0MP camera and providing 10 definitions: 5600x4200(24M),
   5200x3900(20M),4640x3480(16M),4128x3096 (13M), 3648x2736 (10M),
   3648x2048 (7MHD), 2592x1944 (5M), 2048x1536 (3M), 1920x1080 (2MHD)and
   640x480 (VGA)
- 3.1" IPS Touch screen
- 30X Digital zoom
- HD Output
- WIFI
- Hot shoe

- Support remote control
- Support Night Vision: IR CUT filter, support Image transferred from color to black and white
- Support LED light-compensating lamp
- Supports128GB external SD card (Highly recommend class 10 or above)
- Internal microphone and speaker
- Can be used to take videos or photos
- You can delete, protect your photos on the camera.

Note: this device uses "DAR" to be applied to compression and conversion format, and video compression is stored in resolution: 2880x2160 4:3 format. When playing and watching, it will play 3840x2160 16:9 image format after playing the device's decompression technology.

### **Packing List**

- High-Definition digital camera
- USB cable
- HD cable
- User manual
- Warranty card

- Hand strap
- Remote control
- Charger (select)
- Battery
- Adapter two in one

### Computer Configuration Requirements (For Windows XP)

To make sure that the photos and videos can be exported to your computer, the minimum requirements are :

- Pentium 4 processor or above 2.8 GH, supports Windows XP Service Pack 2 System.
- 512 MB RAM, 580MB available disk space
- USB Ports
- CD-ROM Driver
- Screen definition of 1024 x 768 or above
- 16 Bit display adapter or above
- Windows Media Player 9 or above as the default multimedia player

# Computer Configuration Requirements (For Windows Vista)

To make sure that the photos and videos can be exported to your computer, the minimum requirements are:

- 800MHz Processor and 512 MB RAM
- 20GB disk with at least 15 GB available
- Supports VGA (Video Graphics Array)
- USB ports
- CD-ROM Driver

## Getting to Know Your Camera

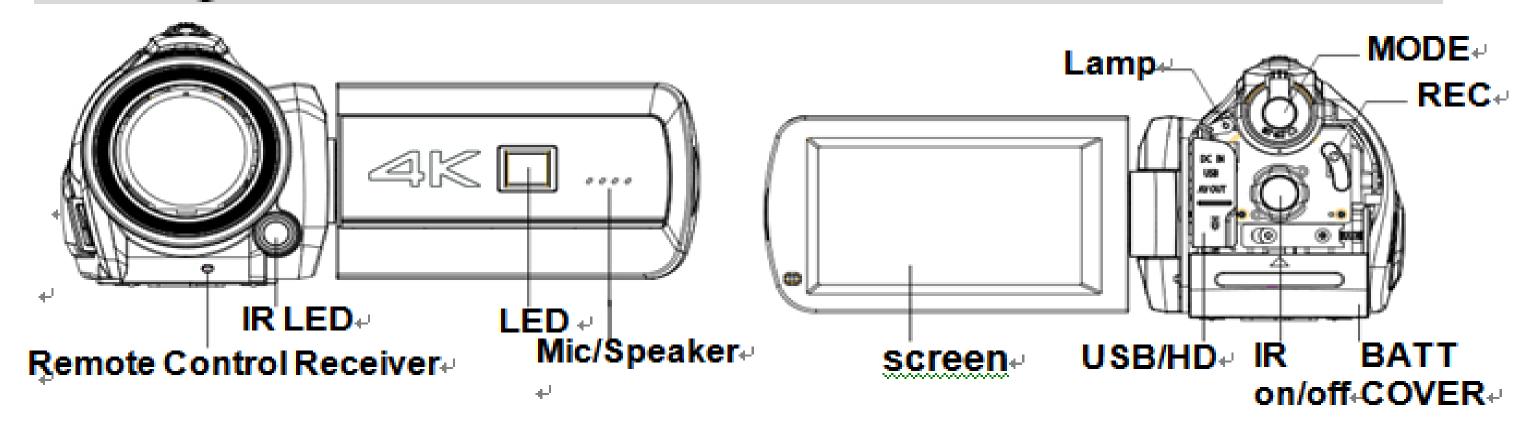

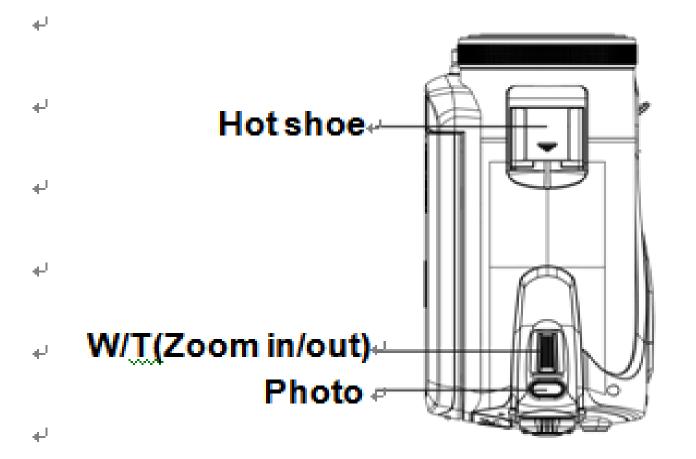

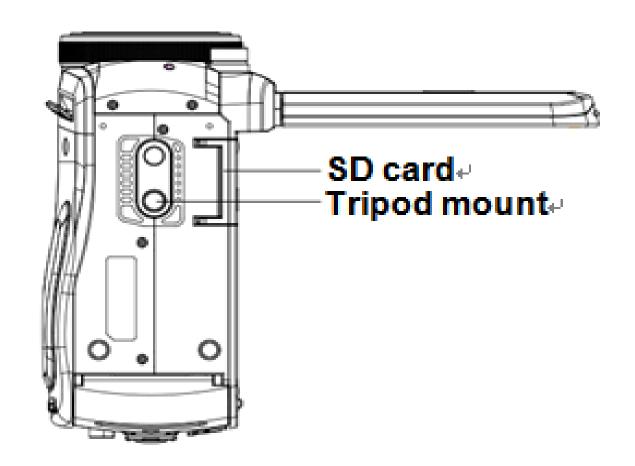

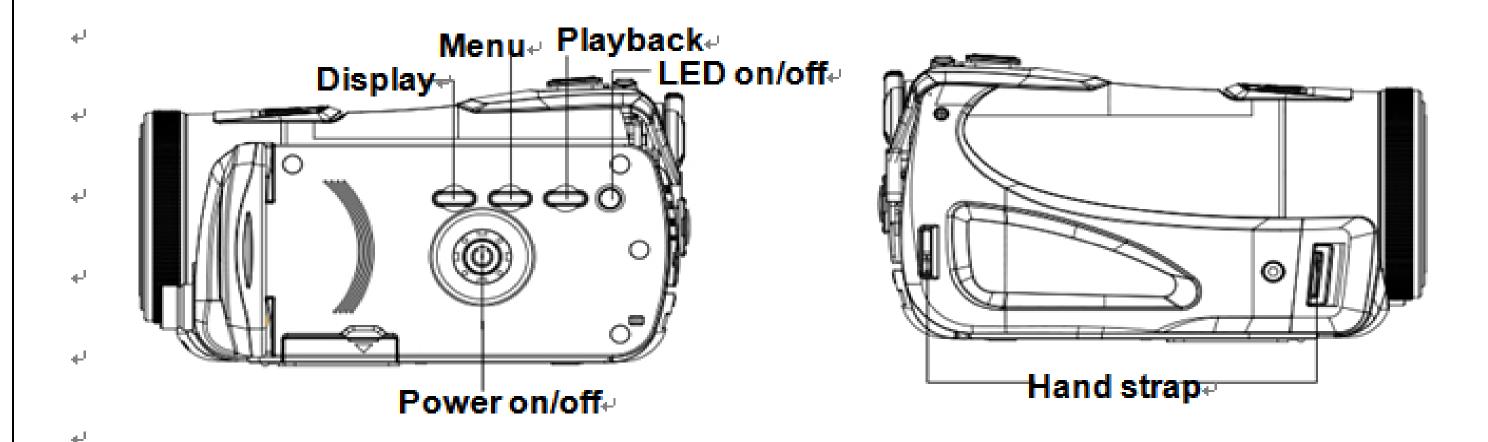

### Getting Prepare to Use your Camcorder

Installing the Battery₽

You need a Lithium Battery to use your camcorder: 🕡

Open the battery cover of your camcorder.

- 2. Insert the battery.
- 3. Install the battery cover.
- 4. Press the power button to open the camcorder, the battery status icon will be display in the lower right corner of the Screen.
- 5. Full Power Medium Power Low Battery.

### **Battery Charge Indication**

- 1. Connect the camera to the computer or charger with the USB cable to charge your camera, the charge indicator lights up, which means the camcorder is charging, the light will turn off automatically when the battery is fully charged.
- 2. If the battery power low, "Low Battery" will be displayed on the screen, and the camcorder will turn off automatically later. To ensure that camera can be charged, please use 5V/2A charger when low power.

#### Note:

- When the camera is turned off or the battery is removed, the photos and videos which saved in the internal memory of the camcorder will lost.
- We highly recommended you transfer the files from your camcorder to your computer periodically.

 Remove the battery if not using the camera for a long time in order to extend the life of the battery.

### Inserting the SD card

Please insert a SD card of maximum 128GB (Including 128GB) into the camcorder to extend the memory, the SD card will allow you to transfer the photo or video from the camcorder to your computer. The files saved in the SD card will not lost when the camera in a low power status or when the battery is removed.

- 1. Find the SD card slot on the bottom of the camera.
- 2. Insert an SD card in a right direction as indicated.
- 3. Press the SD card until you hear a "Click", when the SD card is inserted properly, the edge of the SD card will align with the camera.

Note: When a SD card is properly inserted, an icon will display on the screen and indicating that the SD card is correctly installed, the photos and videos you take will be saved in the external SD card but not the internal memory.

This product supports an 128 GB SD card.

- Formatting the SD card will permanently delete all the data which saved in the SD card, including those protected files.
- Do not remove the SD card during formatting, or the SD card might be damaged.
- Make sure to format the SD card by using the camcorder.

### **DVR Function Instructions.**

Open the screen and press the power button which located on the inside of the DVR to power on the camcorder.

### Power on

Press the power button or open the screen to turn on the DVR

The Screen will light up which indicating that the camera is ready for use.

### **Power off**

Press the power button to turn off the DVR.

The DVR will turn off automatically if there is no operation for 3 minutes, 5 or 10 minutes.

When the battery is low, a "Low Battery" will be displayed on the screen, and the

camera will be turned off automatically later.

### **Capturing the Videos**

Press the power button to turn on the camera, the camcorder requires an SD card for normal operation.

Then the icon will display in the upper left corner of the screen.

- 1. Press the Rec button to start shooting.
- 2. The icon will display and start to flash, and the shooting time will display in the upper right corner of the screen.
- 3. Press the Rec button again to stop shooting.
- 4. The recorded file will be saved in MP4 format.

### Note:

- 1. You can adjust the focal length during shooting.
- 2. You can check the MP4 file in the playback mode.
- 3. You can check the videos via video player on your computer after the files being

- transferred.
- 4. Please insert a SD card for normal operation.
- 5. A message "Memory is full" will display when you attempt to take a video under the situation that the internal memory is full. Please insert another SD card with available space to take more video/photo.

### Resolution

Under the video mode, you have five resolutions available for you to choose one of them. The higher the resolution you choose, the better video quality you will get, and better quality videos require larger memory.

- 1. Press the power button to turn on the camera.
- 2. Press the menu button or touch the MENU icon on the screen to enter the menu.
- 3. Select the resolution icon by touching the screen.
- 4. Select a resolution by pressing the ZOOM button or select the corresponding icon on the screen: UHD (3840x2160 "DAR" 24fps), QHD (2560x1440 30fps),FHD (1920x1080 60fps),HD (1280x720 120fps),VGA (640x480 30fps).

Note: The selected resolution icon will display in the upper left corner of the screen.

#### White Balance

This function is used to adjust the color of the video based on the light source.

- 1. Press the menu button or touch the MENU icon on the screen to enter the menu.
- 2. Select the White Balance icon by touching the screen.
- 3. Select by touching the screen:

Auto, Daylight, Cloudy, Fluorescent or Tungsten.

### Color

- 1. Press the menu button or touch the MENU icon on the screen to enter the menu.
- 2. Select the Color icon by touching the screen.
- 3. Select by touching the screen: Standard, Sepia, Nonoohrome or vivid.

### **Exposure**

- 1. Press the menu button or touch the MENU icon on the screen to enter the menu.
- 2. Touch the Exposure icon on the screen.
- 3. Select an exposure compensation value(From +3 to -3) from the displayed menu by touching the screen.

### Metering

- 1. Press the menu button or touch the MENU icon on the screen to enter the menu.
- 2. Select the Metering icon by touching the screen.
- 3. Select by touching the screen: Multi, Center, Spot.

### **Taking photo**

Insert an SD card and turn on the camera to ensure normal operation. Use the image displayed on the screen to structure your target.

- 1. Hold the camera firmly and press the shutter button which is near the ZOOM button on the top of the camera.
- 2. The photo you took has been saved into the memory.
- 3. The amount of photos you can capture with the memory card's remaining capacity will be displayed in the upper right corner of the screen.
- 4. The number will decreases as you take photos.
- 5. A message "Memory is full" will display when you attempt to take a photo under the situation that the internal memory is full. In order to take more photos, please transfer the photos to your computer or delete them.
- 6. The total number of photos you can take not only depends on the capacity of your SD card, but also the resolution of the photo/video. Higher resolution will provide you better quality photo, but also requires larger memory capacity.
- 7. You can set the following parameters to get better quality photos.

### Resolution

The size and quality settings of the photo decide the memory a photo requires and the total number of the photos you can take. The better the quality, the larger memory it will take. The size and quality of the photo also affects the maximum size of the printed photo.

### **Setting the Resolution**

- 1. Press the menu button or touch the MENU icon on the screen to enter the menu.
- **2.** Select the Resolution icon by touching the screen. 5600x4200(24M) ,5200x3900(20M),4640x3480(16M),4128x3096 (13M), 3648x2736 (10M), 3648x2048 (7MHD), 2592x1944 (5M), 2048x1536 (3M), 1920x1080(2MHD)and 640x480 (VGA).

**Note:** The selected resolution icon will display in the upper left corner of the screen.

### **Self-Timer**

You can use this feature to delay the time between pressing the shutter button and the moment you actually take the picture so that you can shoot yourself in the photo.

- 1. Press the menu button or touch the MENU icon on the screen to enter the menu.
- 2. Select the Self-Timer icon by touching the screen.
- 3. Touch the screen to select: Off, 2 seconds, 5 seconds or 10 seconds. The camera will start to count down after you press the shutter button for 2, 5 or 10 seconds before it takes and saves the photo.

**Note:** The corresponding self-timer icon will display in the upper left corner of the screen.

### **Face Detect**

- 1. Press the menu button or touch the MENU icon on the screen to enter the menu.
- 2. Select the Face Detect icon by touching the screen.
- 3. Click the screen to turn on/off.

**Note:** The Face Detect icon will appear on the left of the screen.

### **Multi-Snapshots**

- 1. Press the menu button or touch the MENU icon on the screen to enter the menu.
- 2. Select the Multi-Snapshots by touching the screen.
- 3. Click the screen to turn on/off.

**Note:** The icon will change to and it will appear in the top left corner of the screen if you select "on".

### **White Balance**

This function is used to adjust the color of the video based on the light source.

- 1. Press the menu button or touch the MENU icon on the screen to enter the menu.
- 2. Select the White Balance by touching the screen.
- 3. Select by touching the screen: Auto, Daylight, Cloudy, Fluorescent or Tungsten.

### Color

- 1. Press the menu button or touch the MENU icon on the screen to enter the menu.
- 2. Select the Color by touching the screen.
- 3. Select by touching the screen: Multi, Center, Spot.

### **Exposure**

- Press the menu button or touch the MENU icon on the screen to enter the menu.
- 2. Select the Exposure by pressing the screen.
- Select an exposure compensation value (From +3 to -3) from the display menu by touching the screen.

### ISO

Press the menu button or touch the MENU icon on the screen to enter the menu.

Select the ISO icon by touching the screen.

Select the option you want by touching the screen: AUTO/100/200/400.

### Playback Mode

1. Press the menu button or touch the MENU icon on the screen to enter the menu.

- 2. Press to enter the Playback Mode, the icon will be displayed on the screen.
- 3. You can playback the photos or video on your camcorder. Swipe the screen or press the ZOOM button to view the files. You can delete or protect your files under the Playback Mode.

Note: If there is no any media file saved in the memory, a message "No File" will display on the screen.

#### **Delete Files**

You can delete the unwanted files of your camera anytime. You can delete one photo at a time, or you can delete all the unprotected files saved in the SD card at once.

- 1. In Playback Mode, press the menu button or touch the MENU icon on the screen to enter the menu.
- 2. Select the delete icon by touching the screen.
- 3. Touch and select: Delete one photo (The currently selected) or delete all (Delete all the unprotected files).
- 4. A confirmation message "Delete this photo?" will display on the screen. Select "Yes"to delete the file or select "No" to cancel.

### **Protecting**

You can protect your photos from being deleted by faulty operation by using this function.

- 1. In the Playback Mode press the menu button or touch the MENU icon on the screen to enter the menu.
- 2. Select the Protect icon by touching the screen.
- 3. Touch and select: Protect the current / unprotect the current / protect all or unprotect all.

Note: If you choose to protect the current, the lock icon will display on the screen above the currently selected photo. Select unprotect the current to unprotect the file as described in step 3.

### **MP4 File Operations**

You can playback the MP4 files saved in your camera.

- 1. Enter the playback mode.
- 2. Swipe the screen or press the Zoom button to select the MP4 file you want to playback.
- 3. Touch the icon to play the file.
- 4. Touch the again to pause the playback.
- 5. Press the shutter button to pause the playback.

### **Setting**

In this mode, you can set the language, TV mode, button voice, auto power off, frequency, date & time setting, formatting and default settings.

### Language

This camera supports 13 languages, including English, German, French, Spanish, Italian, Turkish, Russian, Portuguese, Dutch, Simplified Chinese, Traditional Chinese, Japanese and Polish.

- 1. Press the menu button or touch the MENU icon on the screen to enter the menu.
- 2. Touch and select the icon
- 3. Touch and select the Language.
- 4. Touch and select: English/French/Spanish.

#### **HDMI Mode**

When you use the HD cable to connect the camera with your TV, the image shot by the camera will display on the screen of your TV.

Note: When the camera is connected to the TV, the image will not display on the screen of the camera but only display on the TV.

### **Button Voice**

The camera will "beeps" or "buzzs" when you press any button.

The sound is set to on by default, you can turn it off.

- 1. Select the setting icon by touching the screen.
- 2. Touch the screen to choose mute mode.
- 3. Turn it on/off by touching the screen.

#### **Auto Power off**

To save battery power, you can set the auto power off. After setting, the camera will turn off automatically when there is no any operation for a period of time.

- 1. Select the setting icon by touching the screen.
- 2. Select the Auto Power off by touching the screen.
- 3. Touch the screen to select: Off, 3min, 5min or 10min.

Note: If you select "OFF", then the camera will not power off automatically until the battery runs out.

If the camera is kept on for an extended period, the battery will runs out quickly.

### Frequency

Normally, 60HZ is suitable for US or other countries. While 50 HZ is **suitable** for European countries and Japan and so on. And the default setting is 50HZ.

- 1. Select the setting icon by touching the screen.
- 2. Touch the screen and select HZ.
- 3. Touch the screen to choose: 50Hz/60Hz.

#### Time/Date

This function allows you to set the correct date and time.

- 1. Select the setting icon by touching the screen.
- 2. Select the Date setting by touching the screen.
- 3. Touch the corresponding icon on the screen and use the up and down arrows to set the date and the time.
- 4. If you turn on the WIFI and connect it to your phone, the date/time will automatically synchronize with your phone and save this setting.

Note: If you select "On", the date/time will display on the photo you take, otherwise it won't.

### Formatting.

This function allowed you to delete all the files saved in the internal memory or external SD card.

**Note:** Please make sure that all the files has been transfer to your computer before formatting, all the files will be deleted permanently and this process is irreversible.

- 1. Select the Format icon by touching the screen.
- 2. Select formatting.

3. Touch the screen to select "Yes" or "No".

### **Default Settings**

If your camera is in abnormal mode, you can set this function to restore all the settings to the factory default.

- 1. Press the mode button to enter the setting menu.
- 2. Select the icon by touching the screen.
- 4. Touch the screen and select default settings.
- 5. Touch the screen to select "Yes" or "No".

### Connecting to the computer.

Prepare a USB cable.

- 1. Turn on the camera and enter standby mode.
- 2. Plug the USB cable to the USB interface of the computer and then plug another side of the USB interface of the camera.
- 3. There are two options when you connect the camera with the computer: Connect to the computer or used the camera as a webcam.
- 4. Swipe the Zoom button to select.
- 5. Press the photo button to confirm.

Note: We suggest you to connect the USB cable to the back of the computer, you will see a removeable disk in your computer after you choose to connect to the computer.

### **Slideshow**

- 1. Press the mode button to enter the menu.
- 2. Touch the screen and select the settings icon.
- 3. Touch the screen MENU icon and select setting slides playing time 3s / 5s / 10s.

### WIFI

- 1. Press the mode button to enter the setting menu.
- 2. Touch the screen and select the WIFI icon 🙃 .
- 3. The Name and password will show on the screen.
- 4. Open your phone and open the WIFI search the name showed on the screen, enter the password and then you can enter the app to check real-time preview picture.

#### **Download APP**

Android users can search LzxViewer from Baidu App, 91 App and Android Market to download and install the App on your smart phone. Iphone users can search from the App Strore to download and install it on your smart phone.

### **APP Operating Instructions**

1. Press the settings of your phone open the WIFI and search, choose the camera Name and Password:12345678 (The Name and Password will be displayed on the screen).

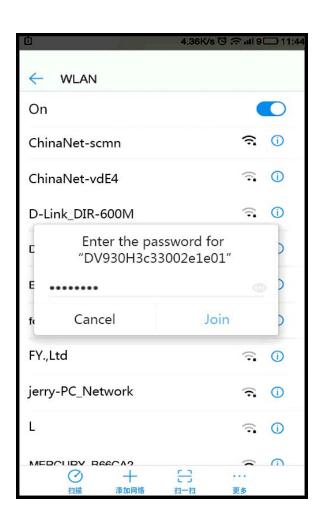

2. After the connection is successful, return to the main interface of your phone and enter the APP "LzxViewer" to preview the live screen.

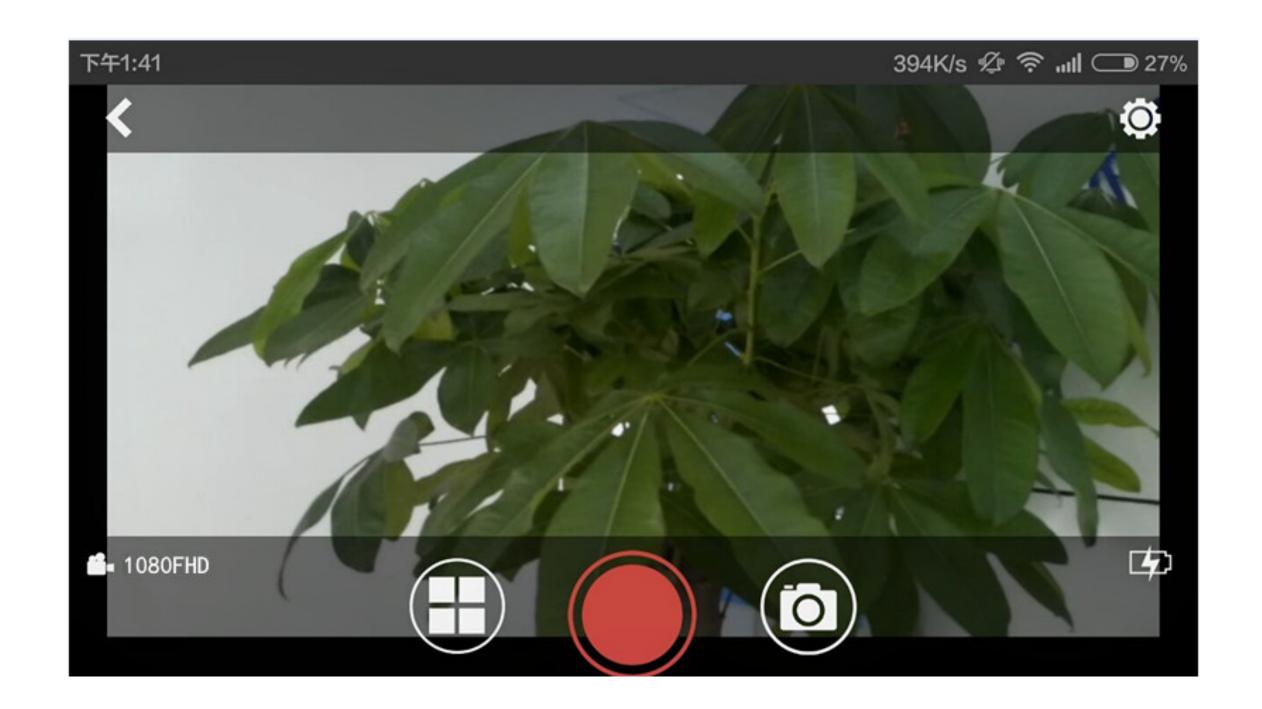

- 3. You can switch the mode through the three icons in the bottom: Playback, Video, Photo.
- 4. Press the settings icon in the upper right corner to parameter setting for the

camcorder: Video Resolution, Photo Resolution, Exposure, Memory card capacity, Formatting, Change the Password / User name, reset all settings......

### **Using Hot Shoe**

- 1. Fix the external MIC device on the machine's hot shoe interface, insert the 10PIN connector of the two-in-one adapter cable into the machine's USB socket and attach the connector wire to the 3.5mm headphone jack of the provided adapter cable, then switch on the external MIC device, through which the video will receive audio.
- 2. Connect the external LED light to the hot shoe interface of the camera, the LED will flash when taking photo.

### **Technical Parameters**

| Imaging Sensor      | 13.0 MP CMOS Sensor                                                                                                    |
|---------------------|----------------------------------------------------------------------------------------------------|
| Image<br>Resolution | 5600x4200(24M) ,5200x3900(20M),4640x3480(16M),<br>4128x3096 (13M), 3648x2736 (10M), 3648x2048 (7MHD),<br>2592x1944 (5M), 2048x1536 (3M), 1920x1080 (2MHD) and<br>640x480 (VGA) |

| Video<br>Resolution           | UHD (3840x2160 " <b>DAR</b> " 24fps), QHD (2560x1440 30fps),FHD (1920x1080 60fps),HD (1280x720 120fps),VGA (640x480 30fps) |  |  |
|-------------------------------|----------------------------------------------------------------------------------------------------|--|--|
| Screen                        | 3.1" IPS Touch screen                                                                                                    |  |  |
| Internal Memor                | 1GB DDR3 (Buffer Memory)                                                                                                   |  |  |
| External Storage              | Supports 128GB SD Card (Class 10 or above is strongly recommended)                                                         |  |  |
| HD Output                     | Yes                                                                                                    |  |  |
| Lens                          | f=4.88mm , FNo: 2.2                                                                                                    |  |  |
| Digital Zoom                  | 30X                                                                                                    |  |  |
| Self-Timer                    | 2s/5s/10s                                                                                                    |  |  |
| File format                   | JPEG (Still images) /MP4(Video)                                                                                            |  |  |
| Light<br>Compensating<br>Lamp | 2xLED                                                                                                    |  |  |
| IR Light                      | 1xLED IR CUT Dual Filter, support image transferred from color to Black and White.                                         |  |  |
| Exposure                      | EV-3.0~EV+3.0                                                                                                    |  |  |
| Sensitivity                   | Auto                                                                                                    |  |  |
| White Balance                 | Auto/Daylight/Sunlight/Cloudy/Fluorescent/Tungsten                                                                         |  |  |
| Anti-Shake                    | Yes                                                                                                    |  |  |
| Continuous<br>Shooting        | Yes                                                                                                    |  |  |

| Hot shoe         | Yes                                                    |  |
|------------------|--------------------------------------------------------|--|
| Face Detection   | Yes                                                    |  |
| Metering         | Center weighted average/AIAE/Automatic spot exposure   |  |
| Microphone       | Yes                                                    |  |
| Speaker          | Yes                                                    |  |
| Remote Control   | Yes                                                    |  |
| Port             | USB 2.0                                                |  |
| System           | Windows XP/Vista/Windows8/Windows10                    |  |
| requirements     | VVIIIdows AP/VISta/VVIIIdows6/VVIIIdows 10             |  |
| Battery          | Li-ion (3.7V)                                          |  |
| Working          | <b>0-40</b> °C(32°F−104°F)                             |  |
| Temperature      | $\mathbf{U}^{-4}\mathbf{U} = \mathbf{U}(32.1 - 104.1)$ |  |
| Charging current | 800mA                                                  |  |

# **Troubleshooting**

| Related Parts | Description | Cause and corrective actions |
|---------------|-------------|------------------------------|
|---------------|-------------|------------------------------|

| Shooting<br>videos/taking<br>photos | Failed to shoot videos or take photos after the shutter button is pressed | The battery power is low. Please charge the battery. The camera is not in the video/photo mode. Set the camera to the correct mode. The camera is powered off. Please restart your camera. The SD card is out of memory. Please delete unwanted files or replace it with another SD card. |
|-------------------------------------|---------------------------------------------------------------------------|----------------------------------------------------------------------------------------------------|
| Power off                           | The camera turned off automatically.                                      | The battery is depleted.                                                                                                    |
| Battery pack                        | The battery pack has low power                                            | The temperature is low. The battery pack is depleted. Please charge the battery pack.                                                                                                    |
| Camera & battery                    | The camera or battery is overheat.                                        | The camera has run for too long.                                                                                                    |
| Photos                              | The photos are blur.                                                      | The exposure is insufficient.                                                                                                    |
| Deleting                            | File cannot be deleted.                                                   | The file is being protected.                                                                                                    |
| SD Card                             | The SD card cannot be inserted.                                           | The direction might be wrong.                                                                                                    |
| Download/Trans<br>-fer              | The photo or video cannot be exported to a computer.                      | The setting is improper. Refer to "How to enter computer mode". The correct driver has not been installed on the computer. Install the drive before exporting files.                                                                                                    |

### Safety instructions

### **Battery instructions**

### Warning

Improper use of the battery may cause leakage and contamination of the surroundings, it may also cause an explosion or a risk of fire and personal injury.

The following precautions must be strictly observed.

- I Do not disassemble the battery or short circuit it.
- I Do not put the battery in a high temperature environment or into the fire.
- I Do not mix the using of old and new battery.
- I Do not mix different types of batteries.
- I Do not charge the non-rechargeable battery.
- I Make sure that the orientation of the battery is correct when loading.

#### Note:

- I Only use the specific type of battery.
- I The depleted battery must be charged as soon as possible with a direct charge or charging stand.
- I Remove the battery from the machine if you intend not to use it for a long time.
- I The waste batteries must be disposed in accordance with local regulations.

#### **FCC Compliance Notice**

This device complies with Part 15 of the FCC Rules.

Operation is subject to the following two conditions: (1) This device may not cause harmful interference, and

(2) This device must accept any interference received, including interference that may cause undesired operation.

Any changes or modifications not expressly approved by the party responsible for compliance could void the user's authority to operate the equipment.

This device has been tested and found to comply with the limits for a Class B digital device, pursuant to Part 15 of the FCC Rules. These limits are designed to provide reasonable protection against harmful interference in a residential installation. This equipment generates, uses and can radiated radio frequency energy and, if not installed and used in accordance with the instructions, may cause harmful interference to radio communications.

However, there is no guarantee that interference will not occur in a particular installation If this equipment does cause harmful interference to radio or television reception, which can be determined by turning the equipment off and on, the user is encouraged to try to correct the interference by one or more of the following measures:

- Reorient or relocate the receiving antenna.
- Increase the separation between the equipment and receiver.
- Connect the equipment into an outlet on a circuit different from that to which the receiver is connected.
- Consult the dealer or an experienced radio/TV technician for help.

#### **RF Exposure Information**

SAR tests are conducted using standard operating positions accepted by the FCC with the device transmitting at its highest certified power level in all tested frequency bands, although the SAR is determined at the highest certified power level, the actual SAR level of the phone while operating can be well below the maximum value.

Before a new device is a available for sale to the public, it must be tested and certified to the FCC that it does not exceed the exposure limit established by the FCC, Tests for each device are performed in positions and locations as required by the FCC.

For handhold operation, this device has been tested and meets the FCC RF exposure guidelines when used with an accessory designated for this product or when used with an accessory that contains no metal.

Non-compliance with the above restrictions may result in violation of RF exposure guidelines.